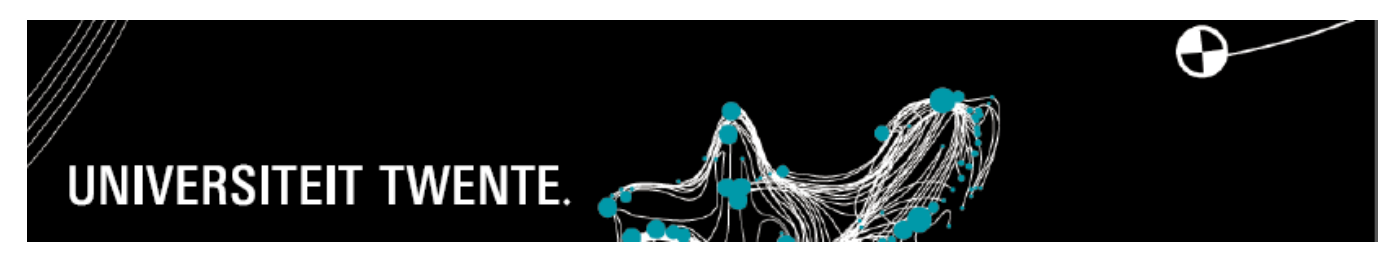

#### **Introduction**

In order to log into the UT flex 2.0 web application and view jobs, you use your own student number

. The information in the web application is updated regularly so that you will always be informed of the most recently opened jobs.

How to register?

- 1. You are asked to do a job. A staff member (the job provider) contacts you for a specific job, creates the job in UT flex 2.0 and selects you for this job. This allows for a quick matching by the HR Service Desk staff member.
- 2. You actively search for any job available and consult the web application. Once you have found a suitable job, you contact the contact person for the job. The contact person can then contact the HR Service Desk to match the job to you.

What are the follow-up steps to be taken?

- 3. You are automatically sent a request to register details in digital form. You will continue to receive this email until all details have been registered. Please note! These data are required for an active appointment.
- 4. For a UT flex 2.0 appointment, you no longer need to report in person to the HR Service Desk, but can provide the necessary information in digital form, including:
- Uploading [valid proof of identity.](http://www.rijksdienstvooridentiteitsgegevens.nl/reisdocumenten/echtheidskenmerken)
- Registration of IBAN and civil status.
- Completing payroll tax credit statement.
- 5. The duration of the appointment is the same as the duration of the job.
- 6. You will receive a digital letter of confirmation of your temporary UT flex 2.0 appointment after your appointment has been activated.

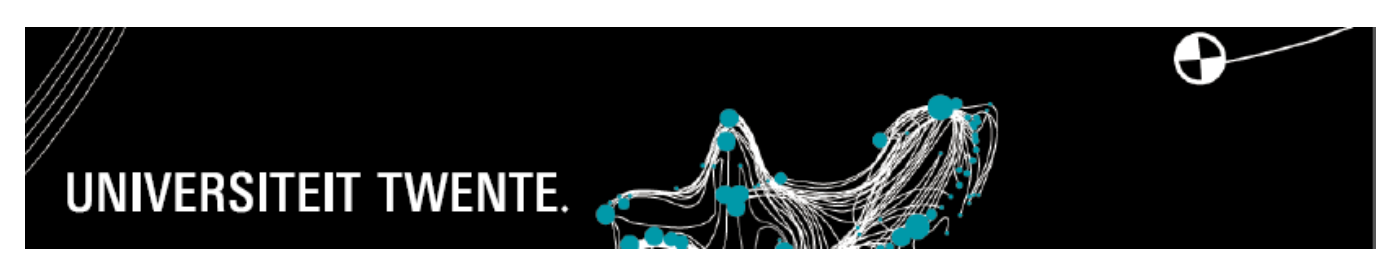

### **Consulting a job in UT flex 2.0**

- 1. Visit the UT flex 2.0 web application via<http://webapps.utwente.nl/utflex> and log in with your Snumber.
- 2. If you are not yet matched to a job, your start page will be *raadplegen van klussen* [consulting jobs]. In that case, you will only have access to the 'consulting jobs' page and will have no personal profile.
- 3. The *toon klussen* [show jobs] button allows you to inspect the list of existing jobs.

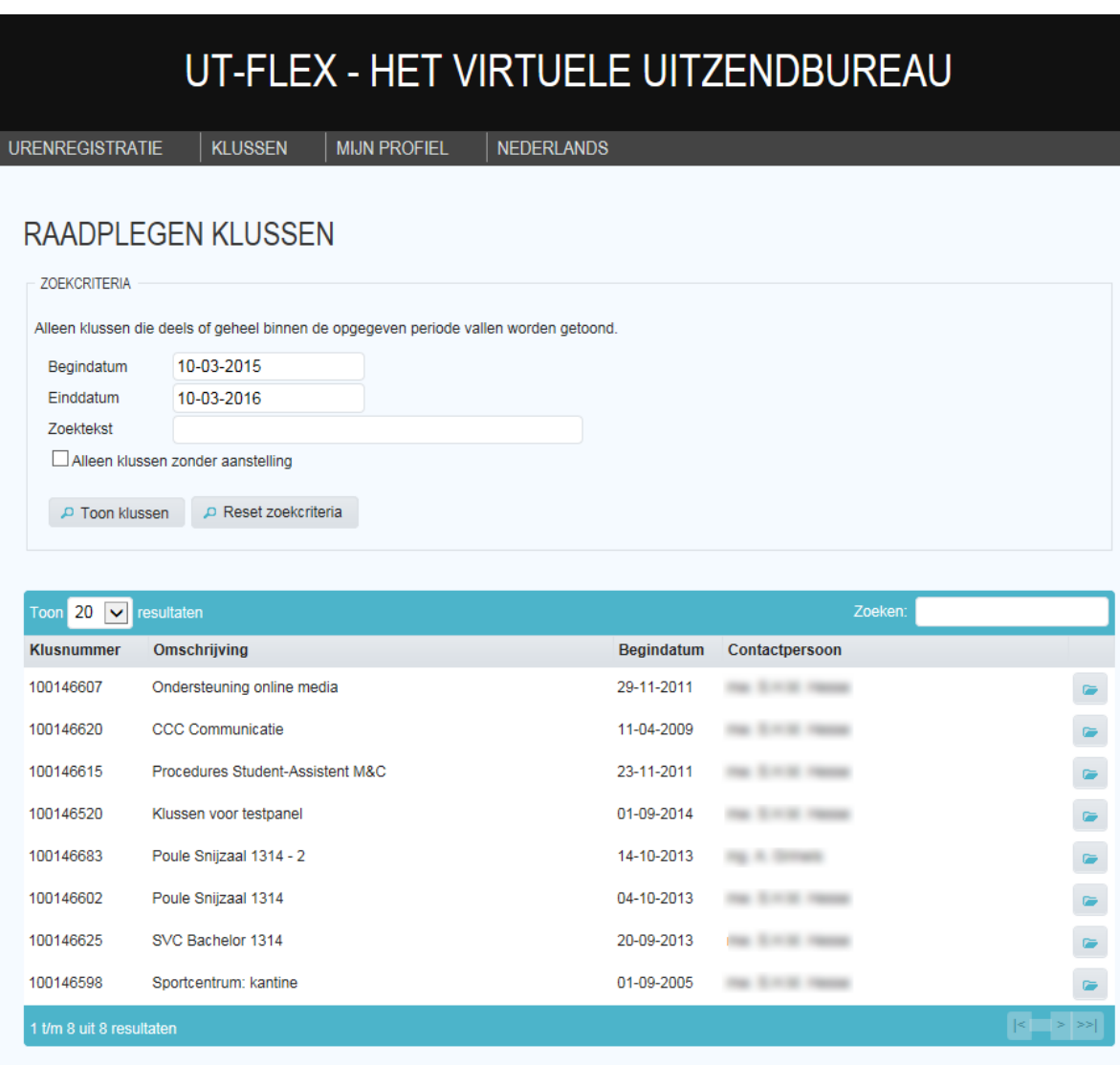

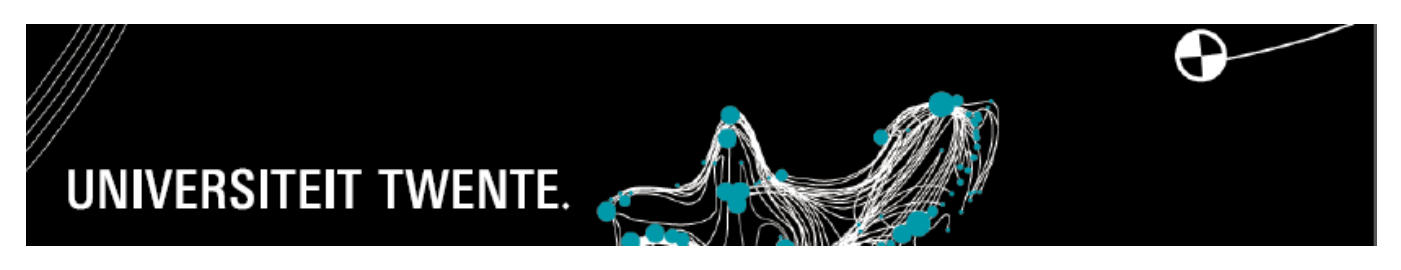

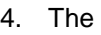

[show jobs] button allows you to inspect the contents of a job.

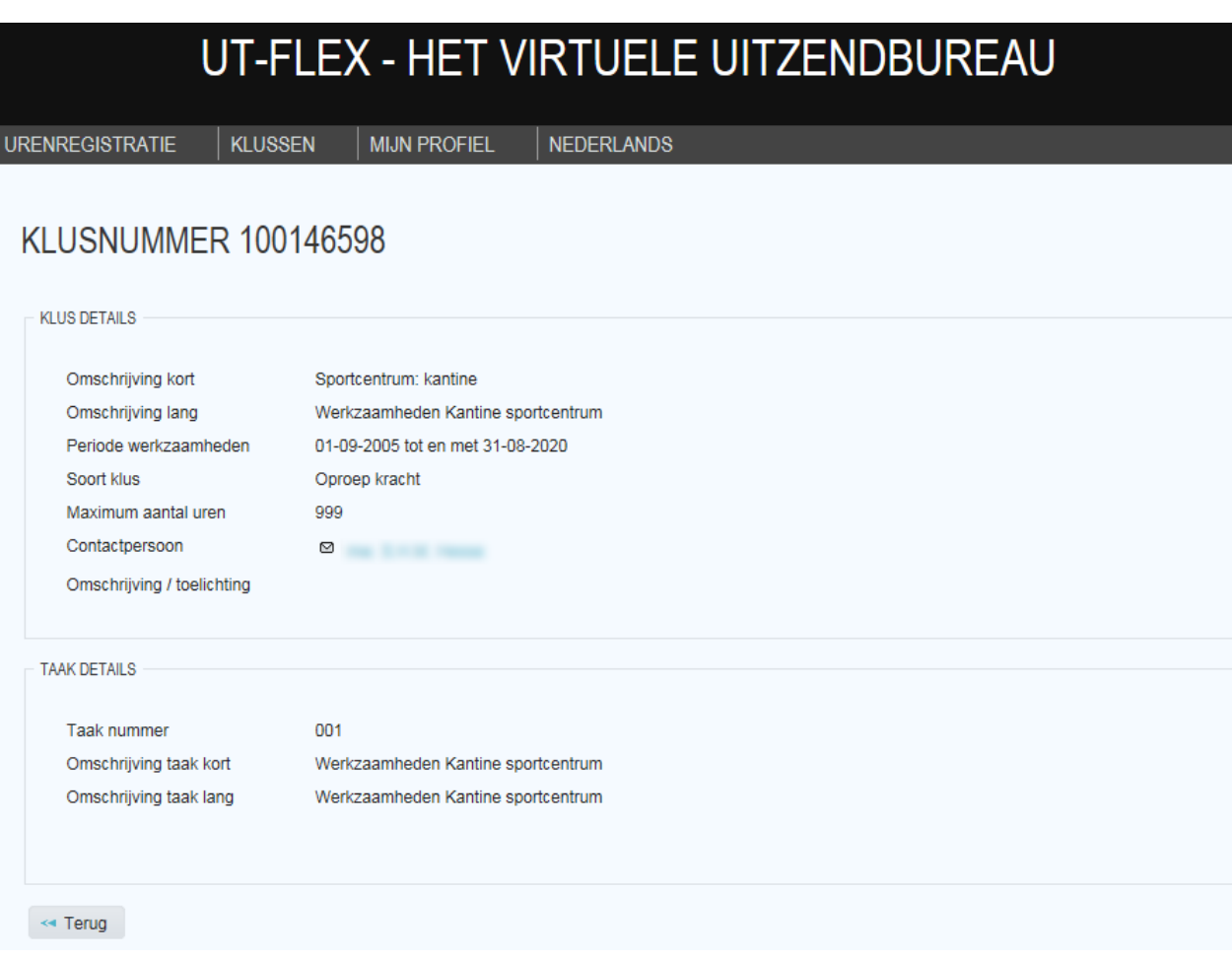

5. The *Reset zoekcriteria* [Reset search criteria] button allows you to make a specific selection of jobs and enter a starting and end date and search text.

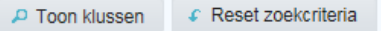

- 6. Are you interested in a job or do you need more information? Contact the contact person mentioned in the job details.
- 7. The contact person will send the HR Service Desk a request to match the job to you.
- 8. You will then receive a digital confirmation of the job matching by e-mail and a request to register and upload the details for your appointment in digital form, such as:
	- IBAN.
	- Payroll tax credit statement.
	- [Valid proof of identity.](http://www.rijksdienstvooridentiteitsgegevens.nl/reisdocumenten/echtheidskenmerken)
- 9. You will continue to receive this e-mail until all details have been registered and your appointment has been activated.

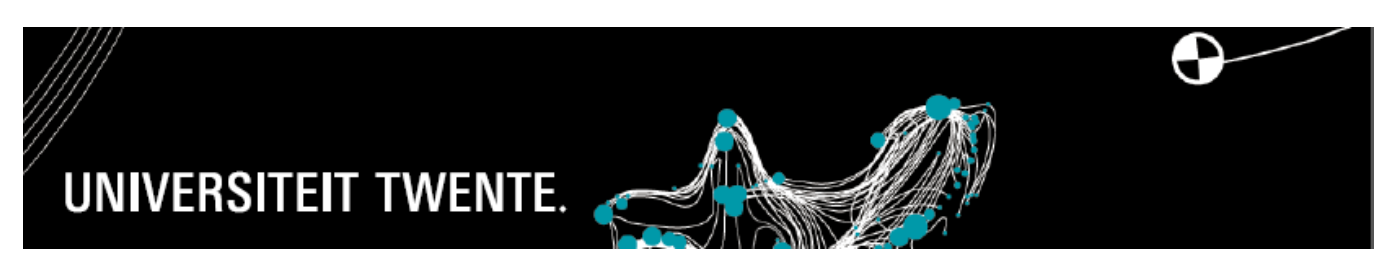

- 10. Once the job has been matched to you, you will be registered in UT flex 2.0 and your profile with your personal details will be visible!
- 11. UT flex 2.0 will always have your correct personal details as it is linked to the student administration.

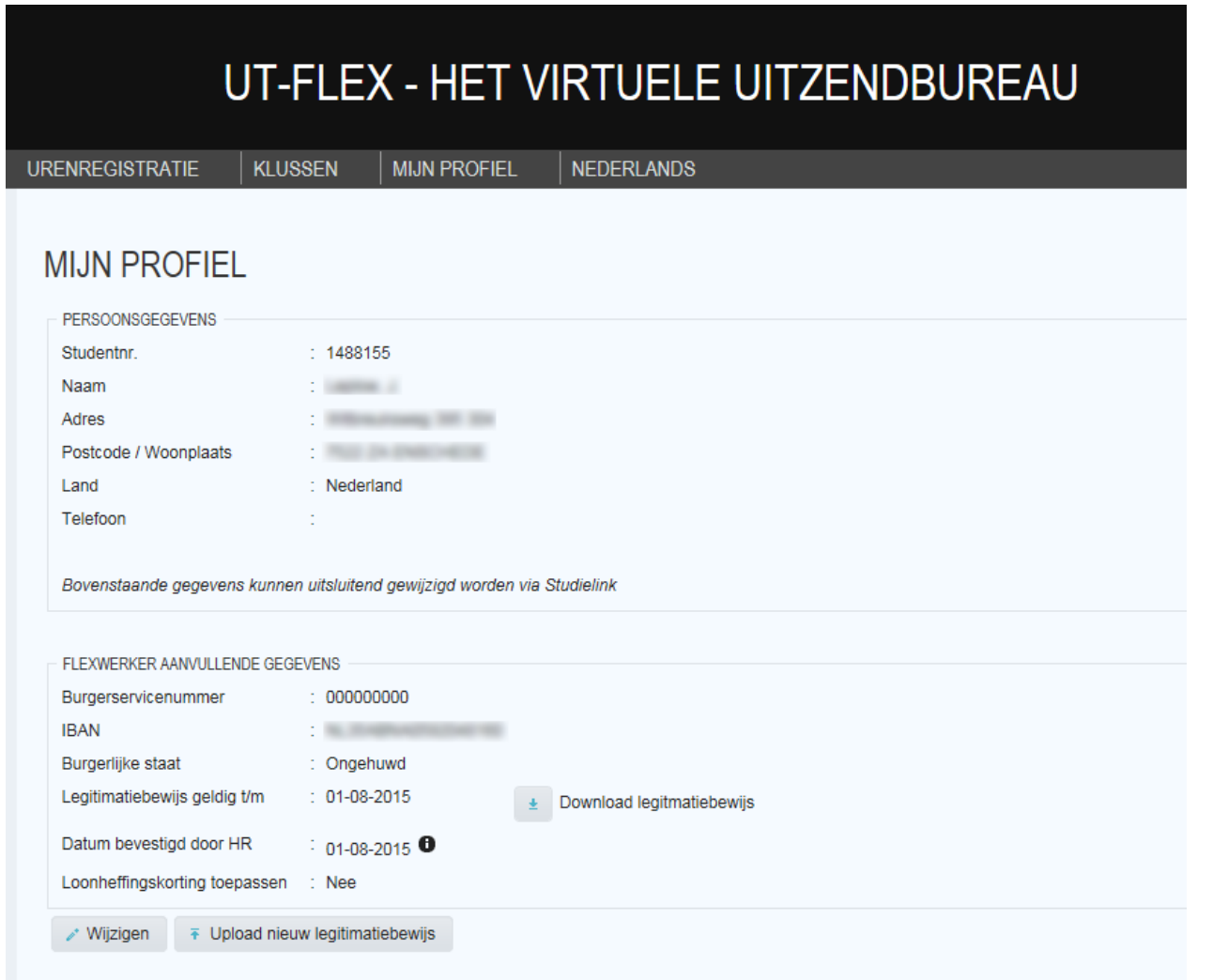

*Please note! Both the front and the back of the ID document must be uploaded. Do you have a passport? The hard page containing the citizen service number (BSN) must be uploaded as well.* 

*A driving license is not allowed as a valid ID.*

*See also http://www.rijksdienstvooridentiteitsgegevens.nl/reisdocumenten/echtheidskenmerken*

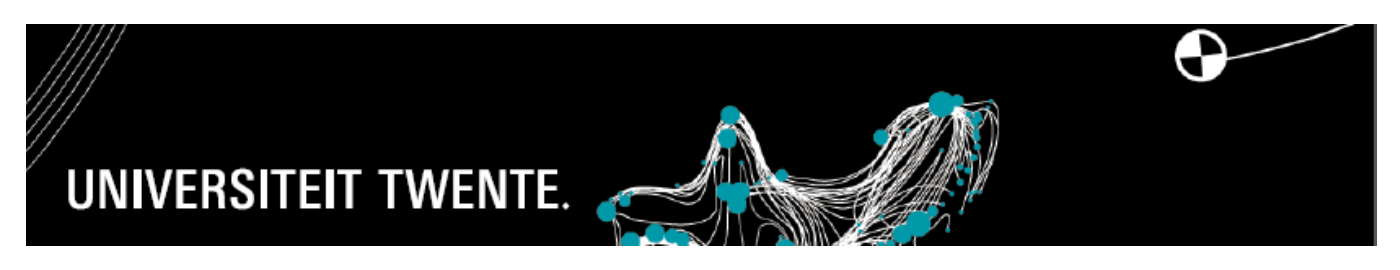

12. The *Wijzigen* [Change] and *Uploaden* [Upload] buttons allow you to register the details within FLEXWERKER AANVULLENDE GEGEVENS [FLEXIBLE WORKER'S ADDITIONAL DETAILS].

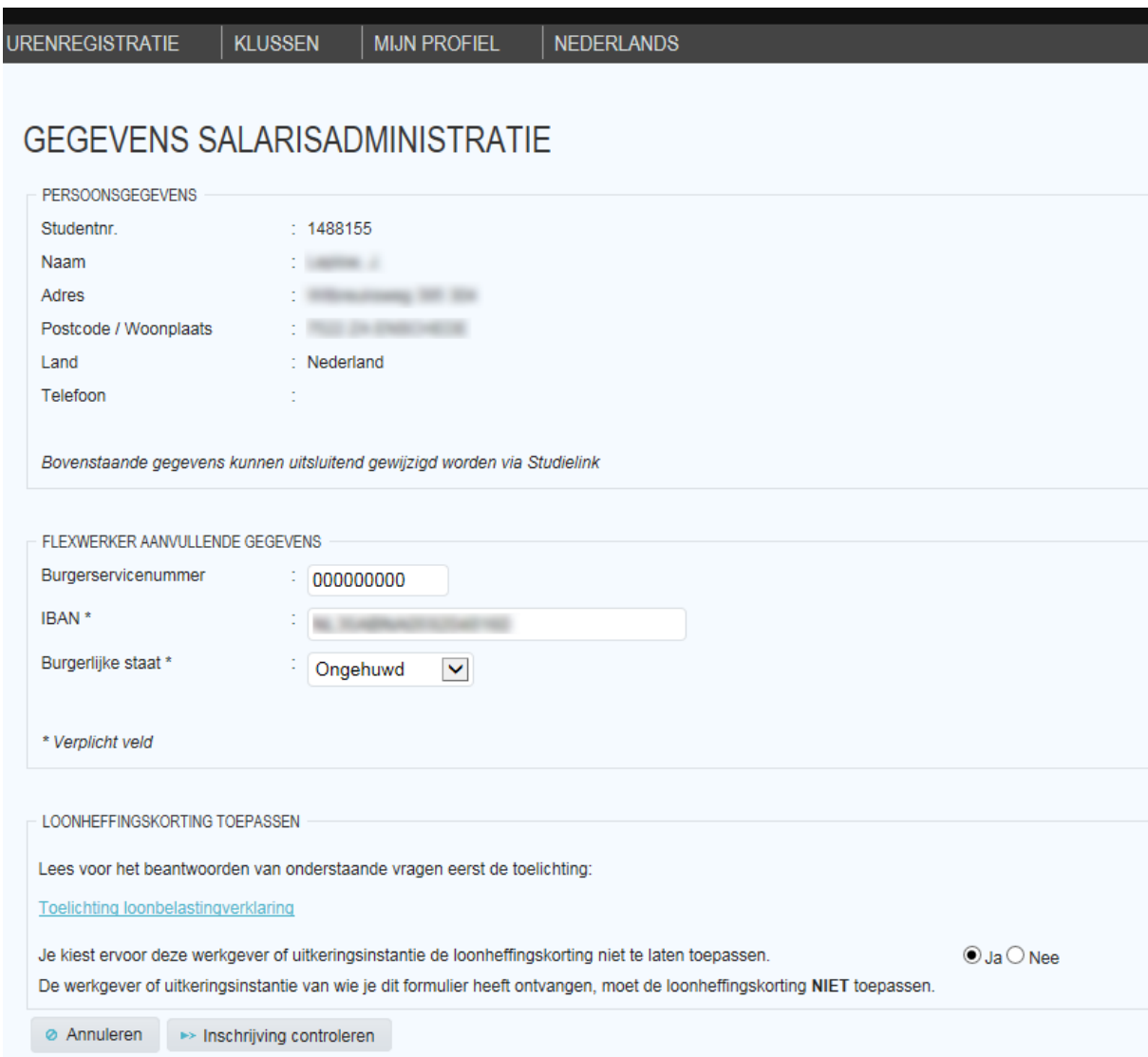

- 13. Once the details requested have been registered and uploaded, your appointment within UT flex 2.0 will be activated. You will receive a letter of confirmation of your temporary appointment by e-mail. 14. You can now register your hours via [http://webapps.utwente.nl/utflex.](http://webapps.utwente.nl/utflex)
- 

If you have any questions about UT flex 2.0, contact the HR Service Desk via [utflex@utwente.nl](mailto:utflex@utwente.nl) or via 489 8011.